# MATLAB (5) Virtual Reality Toolbox

Keď ľudia začali publikovať dokumenty na internete, začali realizovať pokusy s rozšírením stránok pomocou trojrozmernej grafiky a prácu s touto grafikou. V roku 1994 na európskej internetovej konferencii použil pojem VRML Tim Berners-Lee, keď hovoril o potrebe 3D štandardu pre internet. Vzniknutá skupina zakrátko vytvorila špecifikáciu VRML 1, ktorá bola implementovaná do niekoľkých VRML prehliadačov, ale dovoľovala vytvárať iba statické virtuálne svety. Rýchlo bolo jasné, že jazyk potrebuje robustné rozšírenie, ktoré pridá animácie a interaktivitu (život do virtuálneho sveta). V roku 1997 bol vytvorený medzinárodný štandard VRML 2, ktorý sa odvtedy nazýva VRML 97. VRML 97 je teda otvorená a flexibilná platforma na tvorbu interaktívnych trojrozmerných scén (virtuálnych svetov). Existuje už niekoľko VRML 97 prehliadačov a pre rôzne platformy, podobne tradičné balíky na tvorbu grafiky (napr. CAD) ponúkajú VRML 97 import/export.

Virtual Reality Modeling Language (VRML) je jazyk na zobrazovanie trojrozmerných objektov pomocou VRML prehliadača. Virtual Reality Toolbox používa VRML 97 technológiu na výnimočnú, otvorenú 3D vizualizáciu pre používateľov Matlabu. Je užitočným prínosom do VRML 97 v oblasti technických a vedeckých výpočtov a interaktívnych 3D animácií. Jazyk VRML 97 je objektovo orientovaný. Grafické objekty majú určité vlastnosti, ako je poloha, rozmer, farba. Prostredníctvom Virtual Reality Toolboxu môžeme k týmto vlastnostiam pristupovať a dynamicky ich meniť. Tým vzniká dojem pohybu alebo zmeny tvaru daného objektu na scéne.

VRML koordinačný systém sa odlišuje od koordinačného systému Matlabu. VRML používa svetový koordinačný systém, v ktorom y-ová os ukazuje nahor a z-ová ukladá objekty bližšie alebo ďalej od obrazovky, ako je to na obr. 1 vpravo. Je to dôležitý poznatok pri situáciách

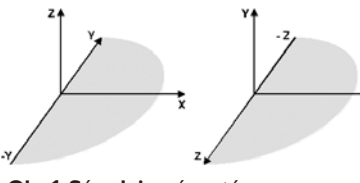

**Obr.1 Súradnicové systémy v Matlabe a VRML**

zahŕňajúcich interakcie rôznych koordinačných systémov.

Rotačné uhly vo VRML sú definované podľa pravidla pravej ruky. Pravá ruka drží os a palec ukazuje v pozitívnom smere osi. Potom

zvyšné prsty ukazujú smer v protipohybe hodinových ručičiek a aj pozitívny smer rotačných uhlov objektov pohybujúcich sa okolo tejto osi. V hierarchickej štruktúre VRML súboru pozícia a orientácia objektov potomkov sú špecifikované ako relatívne na rodičovský objekt. Pohyb rodičovským objektom preto hýbe aj objektom potomka. Všetky dĺžky a vzdialenosti majú vo VRML rozmer v metroch a uhly sú merané v radiánoch.

V princípe nie je potrebné poznať celé VRML na tvorbu virtuálnych svetov, ale je to nápomocné pre ich efektívnu tvorbu. Viacej informácií o VRML nájdete v literatúre [2], príp. online na [1].

Na nasledujúcom príklade si ukážeme jednoduchý VRML súbor. Dva objekty sú namodelované v 3D scéne: podlaha reprezentovaná kvádrom a červená guľôčka nad podlahou. Ako vidieť, VRML súbor je textový a dá sa editovať v ľubovoľnom textovom editore.

*#VRML V2.0 utf8 # This is a comment line WorldInfo {*

*title "Bouncing Ball"*

```
}
Viewpoint {
 position 0 5 30
  description "Side View"
}
DEF Floor Box {
 size 6 0.2 6
}
DEF Ball Transform {
 translation 0 10 0
  children Shape {
   appearance Appearance {
     material Material {
       diffuseColor 1 0 0
     }
    }
   geometry Sphere {
    }
  }
}
```
Na prezeranie virtuálnych svetov je možné doinštalovať VRML plug-in do internetového prehliadača. Najčastejšie sa používajú plug-in Blaxxun Contact, príp. Cortona plug-in. Virtual Reality Toolbox zahŕňa Blaxxun Contact VRML plug-in a inštalačné súbory nájdete v nasledujúcom adresári:

#### *matlabroot\toolbox\vr\blaxxun*

Virtual Reality Toolbox obsahuje aj samostatný VRML prehliadač, ktorý sa nazýva Orbisnap [7]. Umožňuje zobraziť virtuálne svety, ako aj nahrané animácie bez Matlabu alebo samostatného Toolboxu. Virtual Reality Toolbox zahŕňa aj jeden z najstarších editorov V-Realm Builder od spoločnosti Ligos, ktorý nájdete na nasledujúcom odkaze:

*matlabroot\toolbox\vr\vrealm\program\vrbuild2.exe*

Virtuálne scény sa dajú editovať aj inými grafickými nástrojmi, ako sú 3D Studio Max, Rhinoceros alebo už spomínaný AutoCAD.

Po zobrazení vo VRML prehliadači, príp. editore môže naša scéna vyzerať tak, ako je to na obr. 2. V tomto prípade bol použitý V-Realm Builder.

Virtual Reality Toolbox spolupracuje s Matlabom aj so Simulinkom. Odporúča sa používať interface Simulinku, pretože je používateľsky ľahší a funkcie Toolboxu sú dostupné pomocou používateľského rozhrania (GUI).

Simulovaním modelu v Simulinku sa generujú dáta pre dynamický

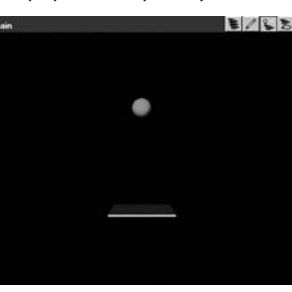

**Obr.2 Scéna virtuálneho sveta**

systém. Spojením Simulinku s virtuálnym svetom môžeme využiť tieto dáta na riadenie a animovanie virtuálneho sveta. Po vytvorení virtuálneho sveta a modelu v Simulinku prepojíme tieto dve časti pomocou blokov Virtual Reality Toolboxu. Knižnicu blokov Virtual Reality Toolboxu pre Simulink otvoríme pomocou Simulink Library Browsera, príp. z Matlabu pomocou príkazu:

## *vrlib*

Medzi najpoužívanejšie bloky patria VR Signal Expander a VR Sink. Prvý spomínaný blok rozširuje vstupný vektor na VRML signál želaného rozmeru. Nastavujeme v ňom šírku výstupu a pozície vstupného signálu na výstupe. Zvyšné pozície sú vyplnené tzv. VR Placeholder signálom, napríklad ak chceme nejakému objektu zmeniť iba pozíciu v x-ovej osi. Vo VR Signal Expanderi nastavíme šírku výstupu na tri (pretože parameter potrebuje na vstup pohyb vo všetkých troch osiach) a pozíciu vstupného signálu na výstupe nastavíme na jeden. VR Sink slúži na zapisovanie hodnôt do virtuálneho sveta. Ide o blok, ktorý prepája svet simulačných hodnôt so svetom virtuálnej reality VRML. Parametre tohto bloku môžeme vidieť na obr. 3.

Do políčka Source File napíšeme meno súboru nášho virtuálneho sveta (.wrl), aj s cestou k nemu. Môžeme si ho priamo naklikať pomocou tlačidla Browse. Presunutím bloku VR Sink do Simulinku síce pridáme náš virtuálny svet, ale nemáme porty na zmenu jednotlivých parametrov objektov. V parametroch VR Sinku v časti VRML Tree vidíme body virtuálneho sveta. Meniť môžeme parametre objektov, ktoré majú zaškrtávacie políčko. Je dôležité upozorniť, že políčko môžeme zaškrtnúť len v prípade, ak samotný VRML svet má daný objekt pomenovaný iným ako default menom. V opačnom prípade táto možnosť nie je prístupná, a teda sa nedá do daného objektu externe vstupovať. Označením parametra sa vytvorí port na vstupný signál do bloku VR Sink, aj s jeho názvom. Ako vidieť na obrázku, v našom prípade sme zvolili scale a translation. Samostatná schéma je na obr. 4.

Samostatný virtuálny svet si môžeme pozrieť v bloku VR Sink v časti Source File tlačidlom View. Zapnutím simulácie sa takisto otvorí virtuálny svet a následne môžeme vidieť našu animáciu.

Ako už bolo spomenuté, na ovládanie virtuálneho sveta môžeme použiť aj samostatný Matlab. Virtuálny svet môžeme meniť priamo z príkazového riadku, príp. v matlabových m-fileoch. Na jednoduchom príklade si ukážeme prácu s virtuálnym svetom v Matlabe. Najskôr si vytvoríme objekt, ktorý chceme umiestniť do nášho virtuálneho sveta.

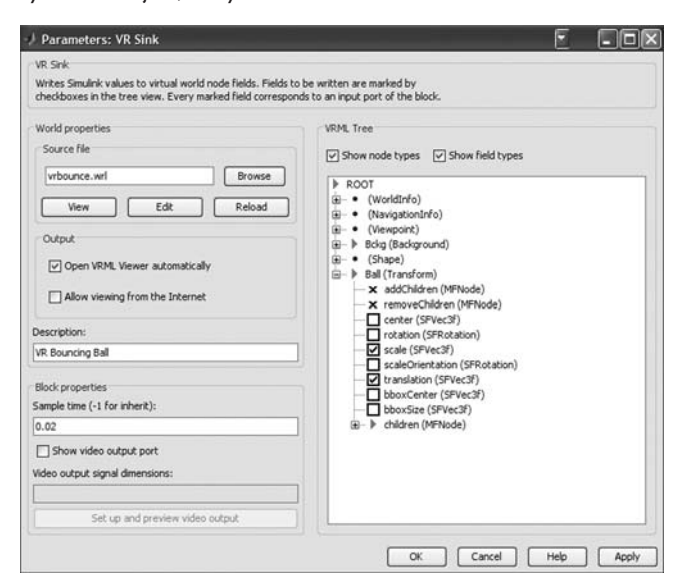

**Obr.3 VR Sink**

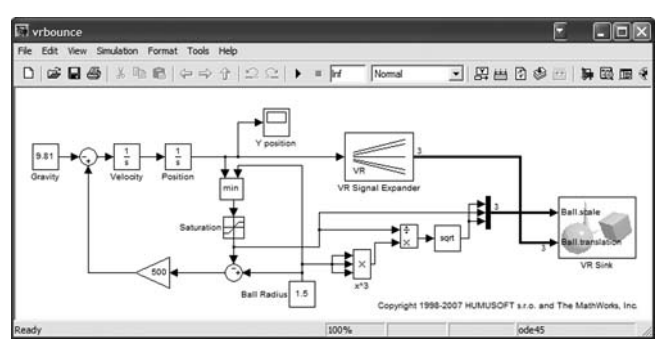

**Obr.4 Schéma skákajúcej guľôčky**

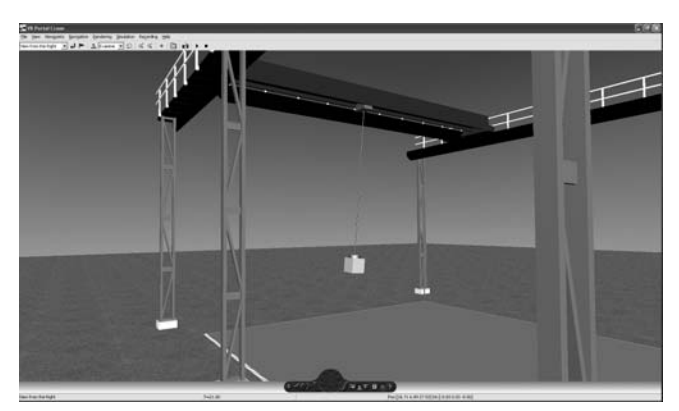

**Obr.5 Model portálového žeriava vo virtuálnej realite**

Následne si ho otvoríme a môžeme si ho pozrieť. Načítame si zoznam objektov v našom virtuálnom svete do premennej mynodes, a tým aj vytvoríme vektor vrnode objektov. Pomocou príkazu fields vieme získať parametre objektu, v našom prípade desať. Nasledujúci príkaz zmení hodnotu polohy daného objektu. Posledné príkazy slúžia na vymazanie nášho virtuálneho sveta z pamäte.

*myworld = vrworld('vrmount.wrl') open(myworld); view(myworld) mynodes = get(myworld, 'Nodes') fields(mynodes(10)); myworld.Automobile.translation = [15 0.25 20]; close(myworld); delete(myworld);*

Virtual Reality Toolbox podporuje nahrávanie vytvorených animácií zo Simulinku, ako aj z Matlabu. Následne sa tieto nahraté animácie dokážu prehrávať offline nezávisle od Matlabu, Simulinku a produktov Virtual Reality Toolboxu za účelom prezentovania vašich výsledkov, príp. na ich archiváciu.

Virtual Reality Toolbox je nástroj na vizualizáciu vašich simulácií pomocou virtuálnej reality, čo je v niektorých prípadoch výhodnejšie a prehľadnejšie ako klasická 2D vizualizácia. Poskytuje jednoduché prepojenie medzi virtuálnym svetom a vašimi simuláciami v Matlabe, príp. v Simulinku. Na ilustráciu obrázok obsahuje niekoľko demo príkladov, ktoré znázorňujú prácu s týmto Toolboxom. Pomocou uvedených techník je možné vytvoriť aj komplikované schémy a zložité virtuálne svety (obr. 5). Uplatnenie takýchto animácií a vizualizačných nástrojov nájdeme takmer v každom technickom odvetví.

*Článok vznikol s podporou APVV-99-045805.*

#### Literatúra

- [1] http://www.web3d.org
- [2] Jiří Žára, VRML 97, Computer press Praha, 1999
- [3] Virtual Reality Toolbox™ 4 User's Guide, The MathWorks
- [4] http://www.mathworks.com/products/virtualreality/
- [5] http://www.mathworks.com/access/helpdesk/help/toolbox/vr/
- [6] http://www.parallelgraphics.com/products/cortona/

[7] http://www.orbisnap.com/index2.html

### Ing. Martin Foltin, PhD. Ing. Michal Blaho

Slovenská technická univerzita v Bratislave Fakulta elektrotechniky a informatiky Ústav riadenia a priemyselnej informatiky Ilkovičova 3, 812 19 Bratislava e-mail: martin.foltin@syprin.sk michal.blaho@syprin.sk

26